**Tutorial do Programa**  *Pivot Animator*

Pode descarregar gratuitamente o programa em: <http://pivotanimator.net/Download>

- 1. Para começar, deve ter um fundo para a sua animação. Para este propósito pode trabalhar com um editor de imagem (Paint, Photoshop, etc.) ou utilizar uma fotografia ou imagem previamente concebida. A imagem de fundo deve ter uma resolução *standard,* por exemplo:
	- Formato 4:3 640x480, 800x600, 1024x768;
	- Formato 16:9 1280x720, 1920x1080.
- *2.* Insira o fundo na sua composição, clicando em **A***rquivo > Carregar Plano de Fundo.*

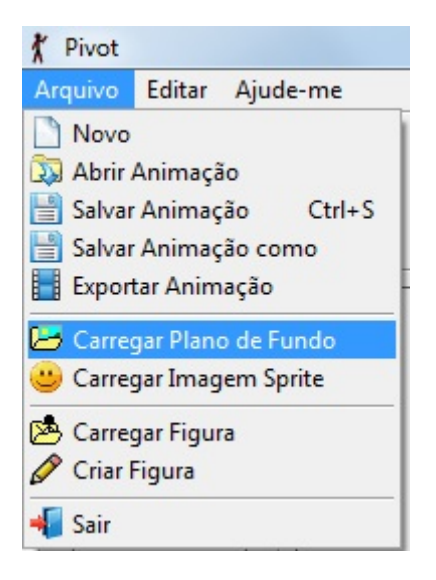

3. Quando lhe aparecer a seguinte caixa, clique em sim, para aceitar as medidas da imagem como medidas para a sua animação.

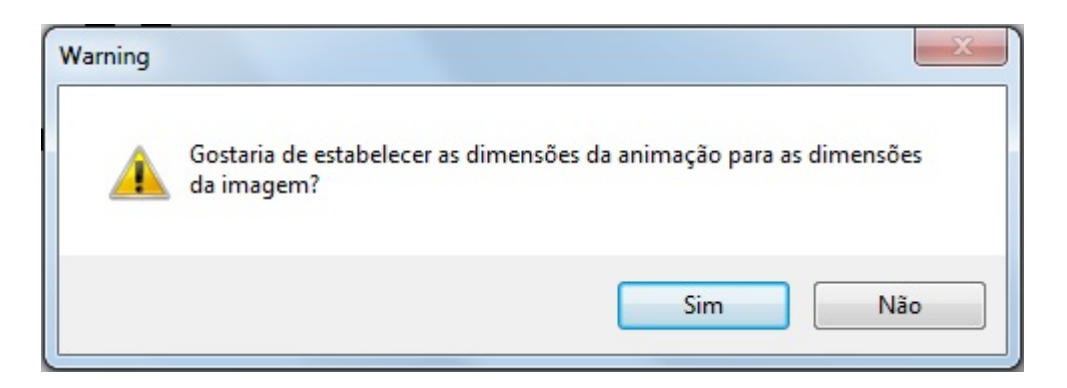

*4.* Deve começar por guardar o seu trabalho, de modo a que não o perca, caso haja alguma interrupção inesperada. Para tal, vá a *Arquivo > Salvar Animação Como.* Deve gravar a sua animação frequentemente ao longo do trabalho. Para isso, basta clicar em *Salvar*  *Animação.* Se decidir interromper o seu trabalho e voltar a abri-lo mais tarde pode fazê-lo em *Arquivo > Abrir Animação.*

Nota: Ao salvar a animação, não está a gravar em formato de vídeo mas sim em formato .piv, o qual só pode ser aberto neste programa.

5. Pode inserir uma das figuras pré-construídas que vêm com o programa, clicando em **A***rquivo > Carregar Figura.* 

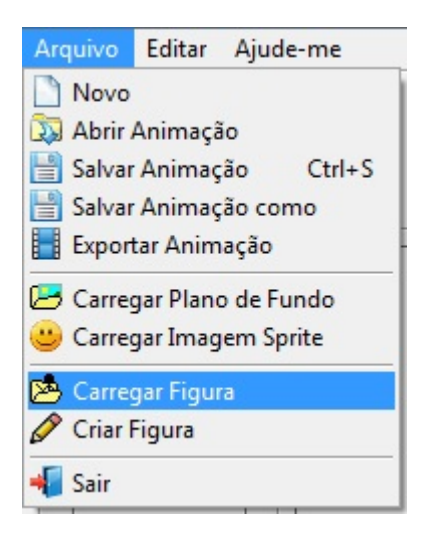

6. Caso tenha dificuldades em encontrar as figuras, siga o caminho indicado na imagem seguinte:

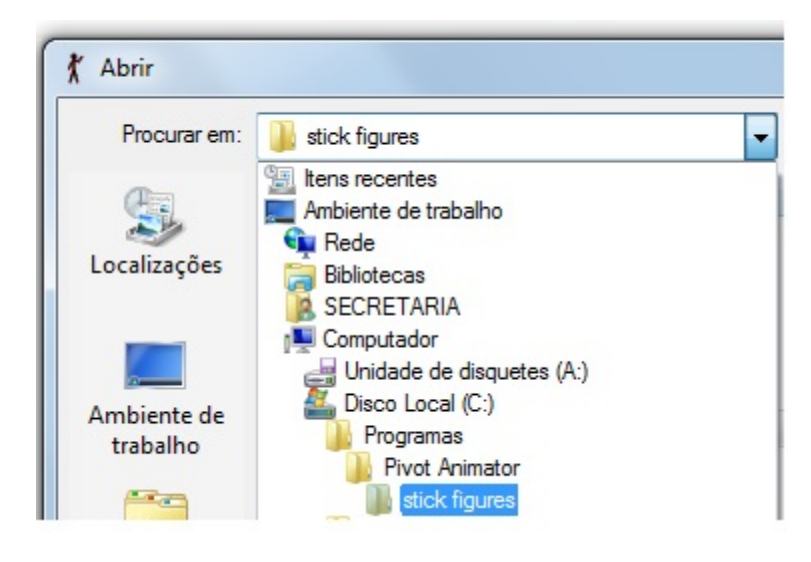

7. Poderá encontrar algumas figuras como estas:

8. A figura que inseriu tem vários pontos vermelhos, que são pontos de articulação e um ponto cor-de-laranja, que é o ponto principal. Ao clicar no ponto principal e arrastar, toda a figura se move.

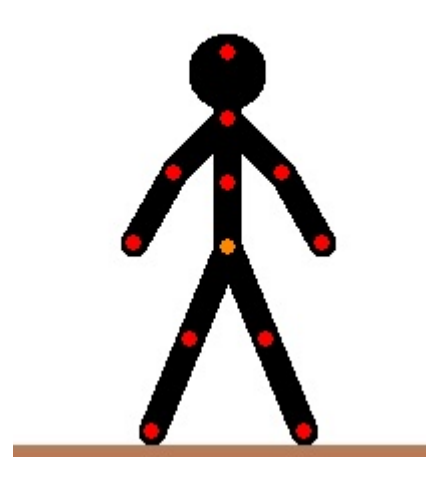

9. Coloque a(s) figura(s) da sua animação no local onde quer que ela(s) comece(m) a ação. Clique em *Add. Quadro*, no menu lateral, para adicionar um novo *frame*.

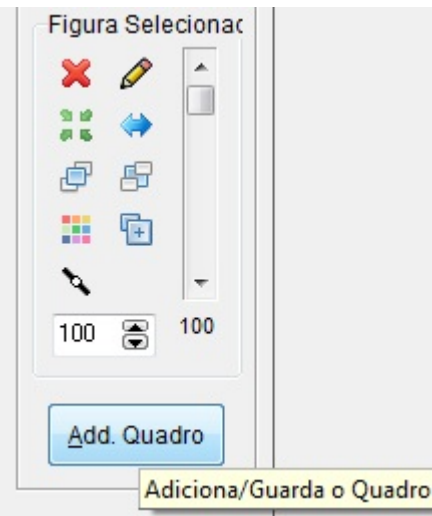

10. Depois, comece a animá-las, fazendo um pequeno movimento com as suas articulações e/ou deslocando-as. A cada pequeno movimento deve acrescentar um novo *frame* ou quadro*.* 

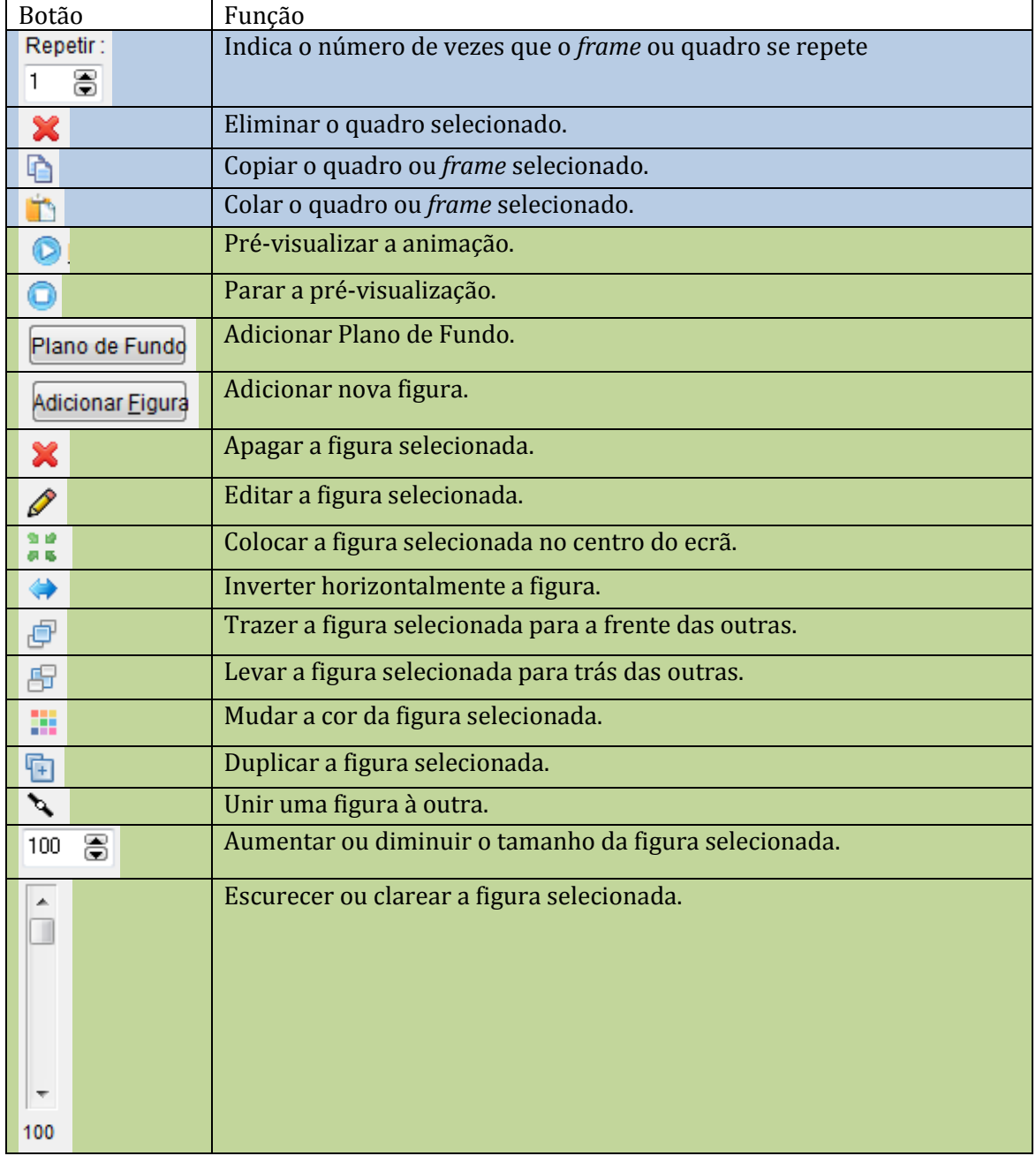

*11.* Para gravar a sua animação em formato de vídeo, quando tiver o seu trabalho concluído, deve clicar em *Arquivo > Exportar Animação.* Pode exportar o seu trabalho em formato .gif (imagem animada) ou em formato .avi (vídeo). O aconselhado é em formato .avi.

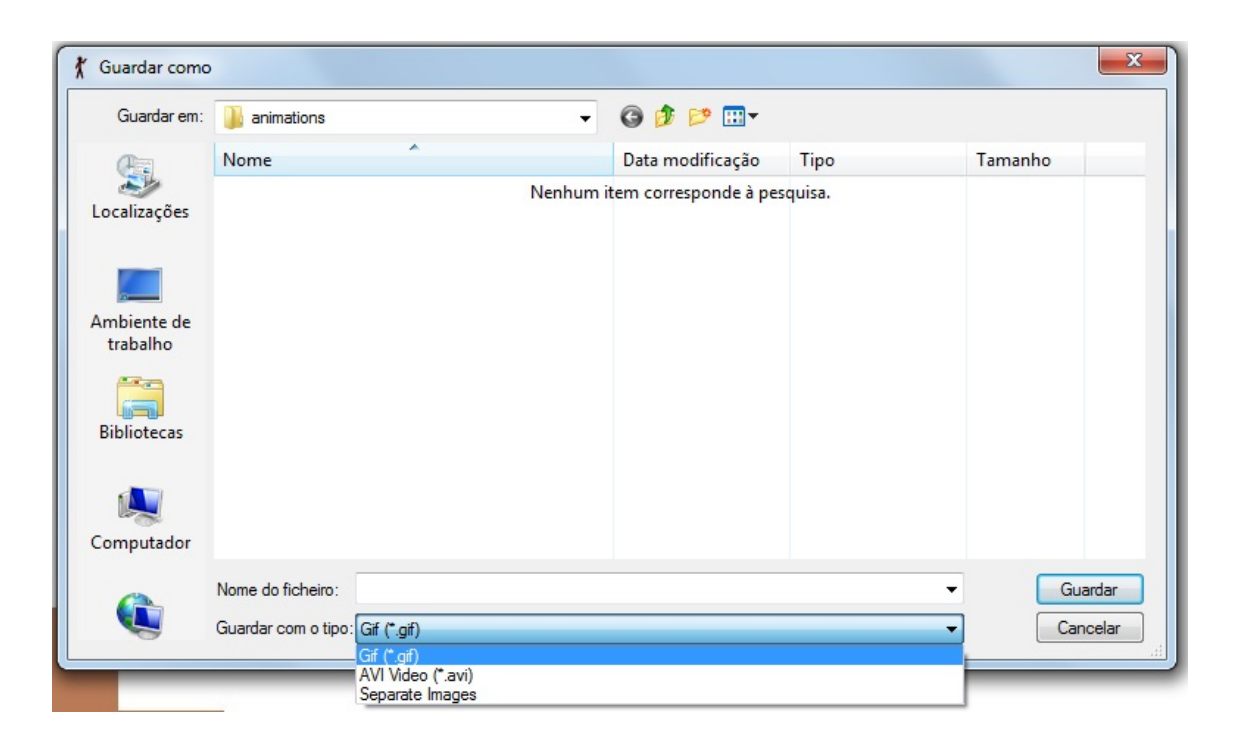